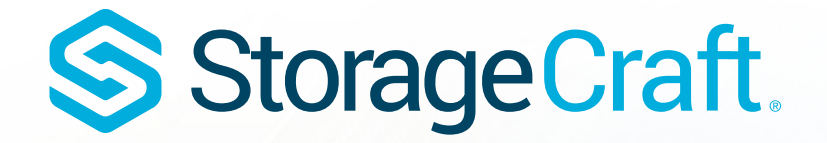

# **StorageCraft MSP User Guide**

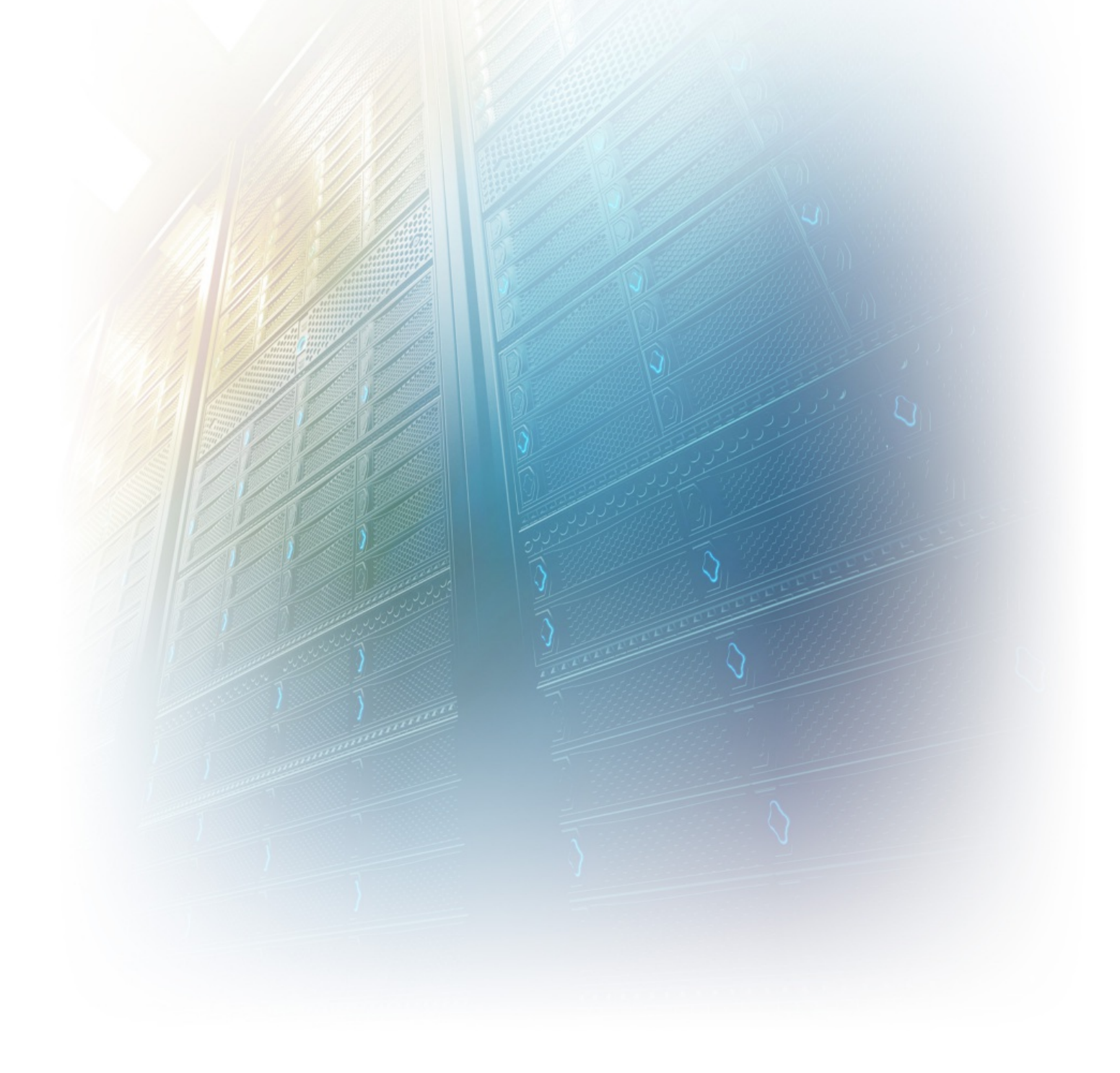

### **StorageCraft Copyright Declaration**

<span id="page-1-0"></span>StorageCraft ImageManager, StorageCraft ShadowProtect, StorageCraft Cloud, and StorageCraft Cloud Services, together with any associated logos, are trademarks of StorageCraft Technology Corporation in the United States and elsewhere. All other brands and product names are or may be trademarks or registered trademarks oftheir respective owners.

### **Table of Contents**

<span id="page-2-0"></span>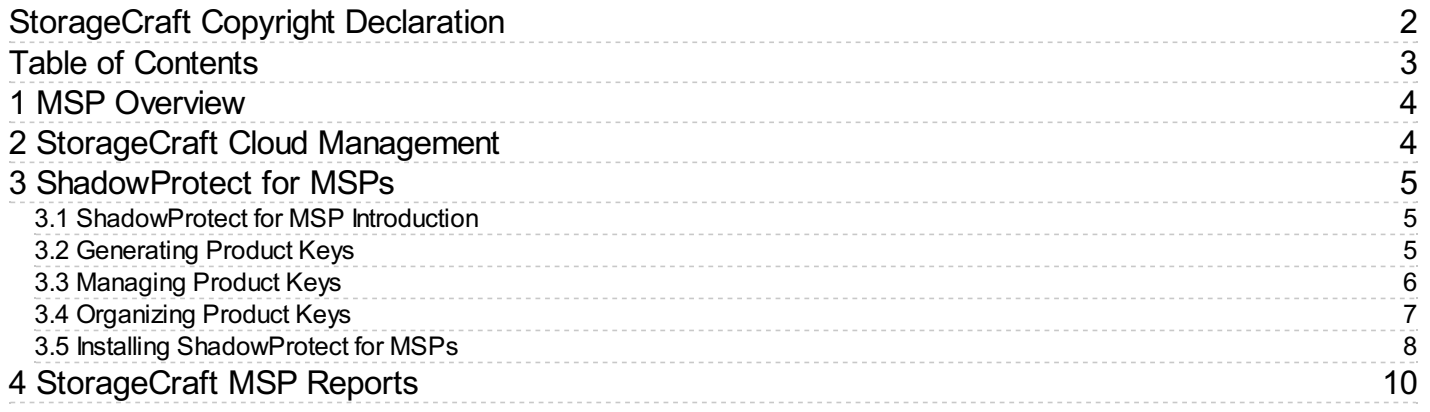

## <span id="page-3-2"></span>S Storage Craft **StorageCraft MSP User Guide**

Welcome to the StorageCraft MSP User Guide. Use the navigation links in the outline menu to find the information you need.

▲ Note: The StorageCraft Cloud is only available in specific regions. If the StorageCraft Cloud is not available in **your part of the world you can ignore the StorageCraft Cloud Management section of this user guide.**

### <span id="page-3-0"></span>**1 MSP Overview**

StorageCraft Managed Service Providers (MSPs) use the MSP section of the StorageCraft Partner Portal (<http://msp.storagecraft.com/>) to:

- Manage ShadowProtect MSP licenses.
- Create and manage StorageCraft Cloud Services user accounts.

Credentials are given to you when you register as a StorageCraft MSP.

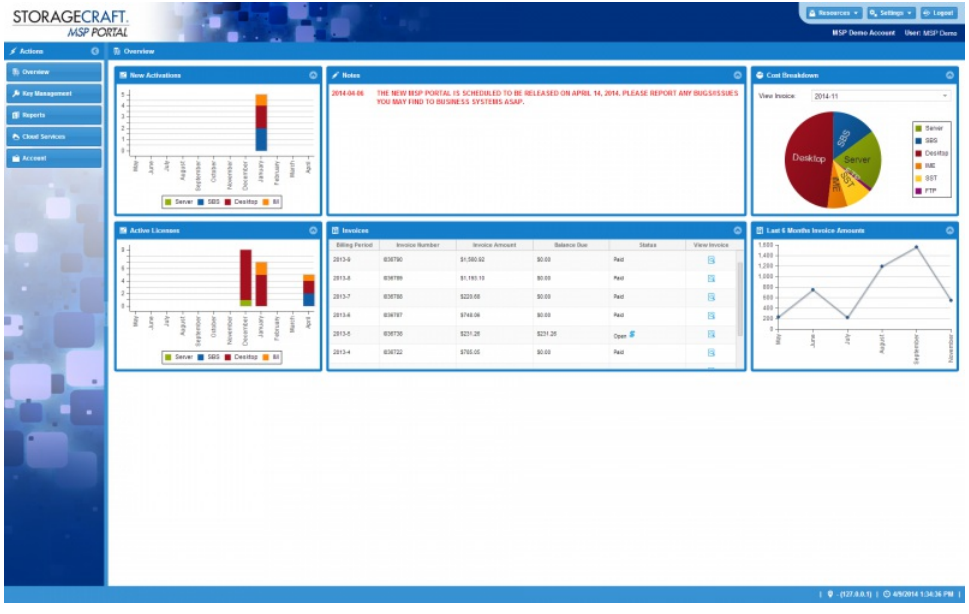

Use the MSP section of the Partner Portal to:

- Download updated versions of ShadowProtect for MSPs, ImageManager, ShadowControl CMD, or StorageCraft Granular Recovery for Exchange.
- Create and manage StorageCraft Cloud user accounts.
- Manage legacy ShadowProtect (SP) licenses, new SP-MSP licenses, and StorageCraft ImageManager jobs in the same place.
- View 12-month trends for ShadowProtect and ImageManager licensing.
- Generate new activation product keys for SP-MSP installations.
- Organize licenses into Accounts and geographical sites to easily track how and where each MSP client uses ShadowProtect and ImageManager job licenses.
- View the status of any license (activated vs. deactivated), and if an SP-MSP license is in danger of being deactivated because it has not "called home" recently.
- Generate Activation and Billing Detail reports that contain detailed license activity for a specified time period.
- (For new [ShadowProtect](#page-3-2) MSP licenses only) Initiate license deactivation with a single click. See step 3 of Managing Product Keys for additional information.
- View current and past invoice information.

### <span id="page-3-1"></span>**2 StorageCraft Cloud Management**

Welcome to StorageCraft Cloud Management.

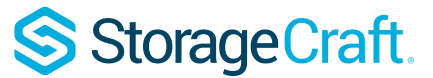

This page contains links to the StorageCraft Cloud Services User Guide.

- [StorageCraft](https://www.storagecraft.com/support/node/24596) Cloud Overview
- **Getting Started in the [StorageCraft](https://www.storagecraft.com/support/node/24601) Cloud**

### <span id="page-4-0"></span>**3 ShadowProtect for MSPs**

Welcome to StorageCraft® *ShadowProtect® for Managed Service Providers*. This document introduces ShadowProtect for Managed Service Providers (SP-MSP). It does not provide a complete description of ShadowProtect. For detailed information about using [ShadowProtect](http://support.storagecraft.com/book/shadowprotect-user-guide-0), see the **ShadowProtect User Guide**.

This Guide includes the following major sections:

- [Introduction](#page-3-2)
- The MSP section of the [Partner](#page-3-2) Portal
- Installing [ShadowProtect](#page-3-2) for Managed Service Providers

#### **Additional Information**

For emerging issues and other resources, see the following:

- $\bullet$  The  $_{\text{readme.txt}}$  file included with the ShadowProtect product files.
- The StorageCraft technical support Web site at <http://www.storagecraft.com/support.html>.

#### **Documentation Conventions**

**A** Note or **Warning** text provides important information about the configuration and/or use of ShadowProtect MSP.

### <span id="page-4-1"></span>**3.1 ShadowProtect for MSP Introduction**

Welcome to ShadowProtect for Managed Service Providers (SP-MSP). This introduction provides only the basic information needed to get started with SP-MSP. A complete description for using ShadowProtect is found in the [ShadowProtect](https://www.storagecraft.com/support/node/15269) User Guide.

SP-MSP is intended for Managed Service Providers (MSP) who want to provide disaster recovery services to their clients. The MSP unique licensing and installation model addresses the needs of MSPs.

MSPs need to understand the following SP-MSP features:

- SP-MSP provides a subscription-based licensing model appropriate for MSPs.
- SP-MSP does not include a free software trial period.
- An MSP must activate the ShadowProtect installation before it will function.
- MSPs can purchase and manage SP-MSP licenses online in the MSP section of the StorageCraft Partner Portal ([http://msp.storagecraft.com](http://msp.storagecraft.com/)<sup>a</sup>). This includes the ability to remotely deactivate SP-MSP licenses as needed.
- The SP-MSP installer lets you install any ShadowProtect edition (Desktop, Server, or SBS) for your clients.
- SP-MSP supports push install (see Installing the Backup Agent [Remotely](https://www.storagecraft.com/support/node/15335)), but license activation must be handled separately.
- SP-MSP requires Internet connectivity because the SP-MSP licenses "call home" daily to StorageCraft servers to confirm that the licenses are still active.
- SP-MSP license activation is valid for 30 days. The licenses automatically renew every 30 days unless one of the following occurs:
	- The MSP or StorageCraft explicitly deactivates the license.
	- The license stops calling home (which causes the license to deactivate).

### <span id="page-4-2"></span>**3.2 Generating Product Keys**

Before installing ShadowProtect for Managed Service Providers (SP-MSP), generate the appropriate product key to activate the installation.

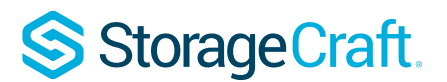

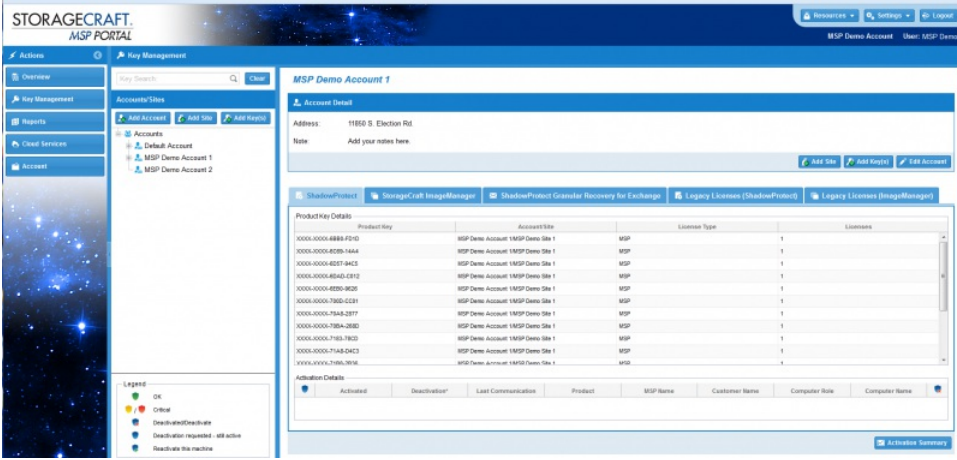

### **To generate a new product key**

- 1. In the Portal (in the Actions section on the left), select **Key Management**.
- 2. In the Accounts/Sites panel, select (or create) the Account/Site where you want to add a product key.
- 3. In the Account Detail panel, select the product tab (e.g. ShadowProtect) you want.
- 4. Click **Add Key(s)** in the Account Detail panel. This displays the Add Key(s) dialog box.
- 5. In the Add Key(s) dialog window, select the Product Type, Quantity (Qty.), and Account/Site, then click **Add Key(s)** at the bottom of the Add Key(s) dialog box.

#### **Product**

**Type** The type of product key to generate. Options include the following:

#### **ShadowProtect for Managed Service Providers:**

Generate a ShadowProtect product key. This product key can activate any ShadowProtect edition (Server, SBS, or Desktop). StorageCraft determines billing fees based on the installed version of Windows where the product key is used.

**StorageCraft ImageManager**: Generate a product key that contains ImageManager job licenses. Each product key can contain up to 150 jobs for each of the following:

- intelligentFTP
- ShadowStream
- HeadStart Restore

### **ShadowProtect Granular Recovery for Exchange**

**(GRE)**: Generate a product key that contains a GRE license for a specified Microsoft Exchange server. (**Quantity doesn't apply to GRE**.) Supply the following information:

- Exchange Server Name.
- Exchange Server Version.
- **Quantity** The number of product keys (up to 10) to generate. (If applicable.)
- **Account/Site** The Account/Site container associated with these product keys. By default, the Portal populates this field with the Account/Site selected in Step 2.

### <span id="page-5-0"></span>**3.3 Managing Product Keys**<br>  $\circ$ 2017 StorageCraft Technology Corporation © 2017 StorageCraft Technology Corporation StorageCraft Support Center Page 6 of 11

After [activating](https://www.storagecraft.com/support/node/12380) products you can use the integrated Key Management interface in the Portal to manage product keys.

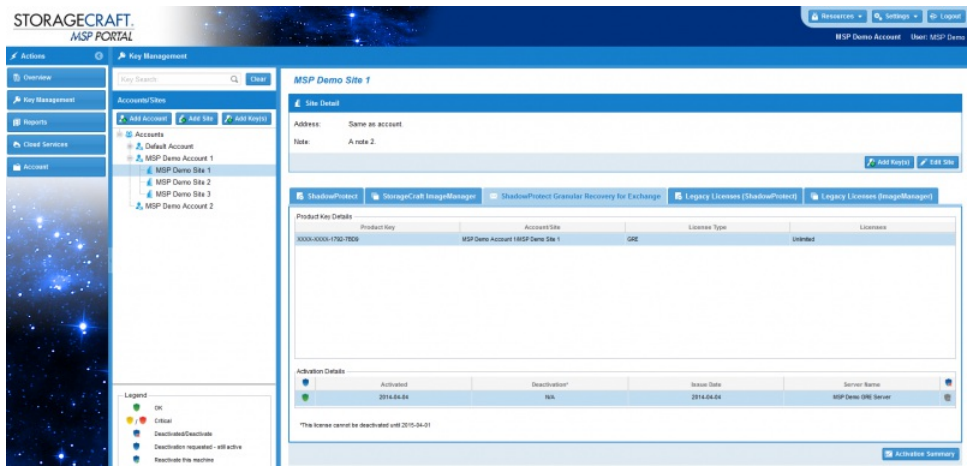

#### **To Manage a Product Key**

- 1. In the Portal, click **Key Management**.
- 2. In the Accounts/Sites panel select an account.

**StorageCraft** 

- 3. Select the site you want to manage from the Accounts tree.
- 4. In the Site panel, select one of the product tabs (ShadowProtect, StorageCraft ImageManager, ShadowProtect Granular Recovery for Exchange, etc.).
- The Product Key Details panel displays a list of keys for the selected product.
- 5. Click on any of the keys in the list to display the Activation Details for that key.

Modify the product key status as needed. The Portal makes the changes the next time the product "calls home". Depending on the product key type, you can do the following:

**Change the Account/Site association:** (Available for any license type) You can associate the product key with a different Account or Site by selecting it from the drop-down list.

**Deactivate an SP-MSP key:** Click **Deactivate** to disable an SP-MSP product key and stop it from being billed. SP-MSP finalizes the deactivation on the next call home. Once deactivated, StorageCraft no longer bills for the product key.

#### **Important: Product keys are billable if they are active more than 14 days per calendar month.**

**Reactivate a Deactivated SP-MSP key:** Click **Reactivate** on a previously deactivated SP-MSP product key to bring it back on-line. StorageCraft resumes billing for the product key once reactivated.

### <span id="page-6-0"></span>**3.4 Organizing Product Keys**

The portal organizes the keys for you. This page helps you understand how it works.

The **Key Management** panel displays the list of accounts and sites. Click the + on the left side of an account name to expand the list of sites for that account. Click on any of the sites to display the Site Detail and Product Key Details for the selected site. The Site Detail panel displays tabs for the various products (ShadowProtect, ImageManager, etc.). Click any of the tabs to see the keys for the selected product. Click any product key to see the Activation Details for the selected key. The legend helps you understand the activation details.

## StorageCraft.

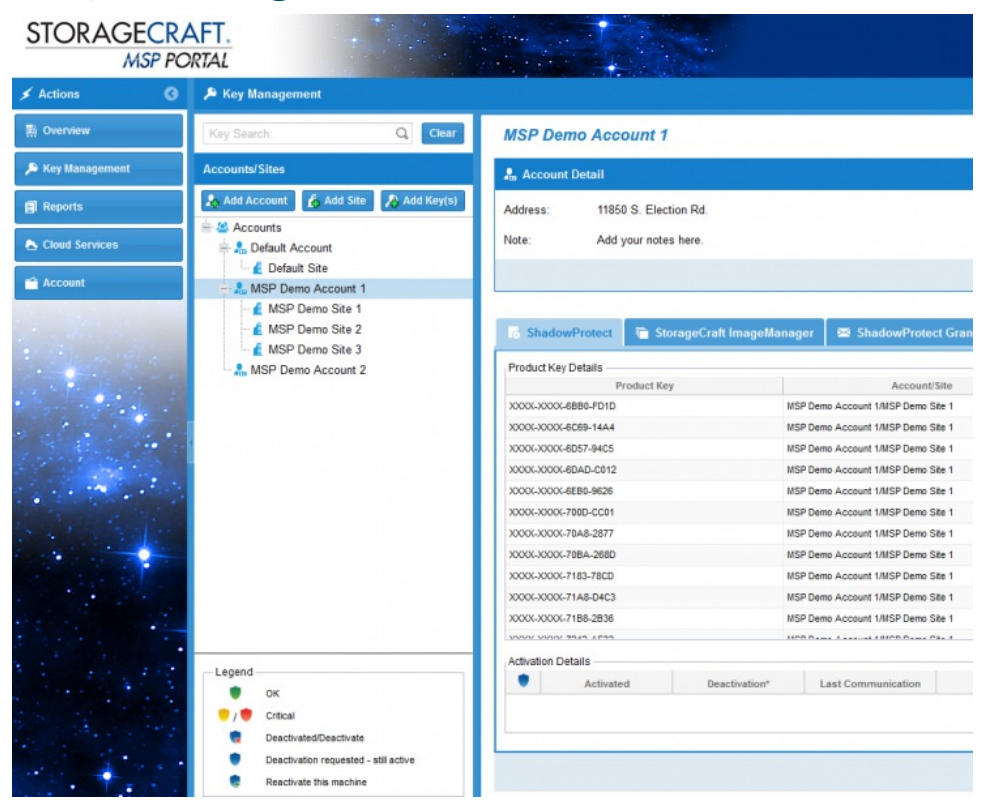

### **To add an account**

- 1. In the Portal, click the **Key Management** tab.
- 2. In the Accounts/Sites panel, click **Add Account**. This will display the New Account Detail panel.
- 3. In the New Account Detail panel, type the name of the account you want to add.
- 4. In the Address and Notes fields (optional) add information as you want it to appear in the portal, then click **Save**.

**Account Name** The name of the client account you want to add. Enter it as you want it to appear in the Portal. **Address** (Optional) The client address.

**Notes** (Optional) Any descriptive information that you want to associate with this client account. For example, primary contact information, account number.

### **To add a site**

- 1. In the Portal, select **Key Management**.
- 2. In the Accounts/Sites panel, Click **Add Site**.
- 3. In the New Site Detail panel, complete the empty fields and select the account associated with the new site.

**Site Name** The name of the client site, as you want it to appear in the Portal.

**Account** Select the account associated with the site.

**Address** (Optional) The site address.

**Notes** (Optional) Any descriptive information that you want to associate with this client site. For example, contact information, groups located at this site.

**Note:** Once created, you can select an existing Site to modify its current values. You can change the account associated with the site by selecting a different account in the New Site Detail panel.

### <span id="page-7-0"></span>**3.5 Installing ShadowPr[otect](http://www.storagecraft.com/support) for MSPs**

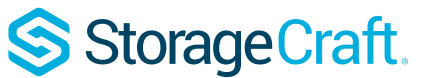

### **To install ShadowProtect for Managed Service Providers**

- 1. Download the ShadowProtect for Managed Service Providers (SP-MSP) installer (For example, MSP\_Setup\_5.1.5.exe).
- 2. Deactivate any existing ShadowProtect licenses that you want to upgrade to SP-MSP.
- Doing this prevents double-billing of both the old and new licenses.
- 3. Launch the Setup installer.
- 4. On the Choose Setup Language page, select the language for the installation, then click **Next**.
- 5. On the Welcome page, click **Next**.
- 6. On the License Agreement page, select **I accept the terms of the license agreement**, then click **Next**. You must accept the license agreement to install ShadowProtect. Click **Print** to print out the License Agreement.
- 7. On the Setup Type page, select the type of installation you want to perform, then click **Next**.
	- **Complete** Installs all ShadowProtect components at the default installation path (C:\Program Files\StorageCraft\ShadowProtect). The installation path varies slightly depending on the Windows version where you are installing ShadowProtect.
	- **Custom** Displays two other Wizard pages that let you select the installation path and the specific ShadowProtect components to install.
	- **Management** Installs the ShadowProtect Management GUI, which lets you manage ShadowProtect operations for this **Console** system and remote systems if desired.
	- **Backup Agent** Installs the ShadowProtect Backup agent. This allows remote management of the ShadowProtect operations on this system.

**Mount Tools** Installs the ShadowProtect mount driver and VirtualBoot.

- 8. In the Ready to Install the Program page, click **Install**.
- 9. In the Complete page, select **Yes, I want to restart my computer now**, then click **Finish.**

If you cannot restart the computer immediately, select **No, I will restart my computer later.** However, you must restart the computer before attempting to use ShadowProtect.

### **Activating ShadowProtect for MSPs**

**Note:** SP-MSP does not provide a free trial period. Before using an SP-MSP installation, you must activate it.

### **To activate ShadowProtect for Managed Service Providers**

- 1. Launch SP-MSP.
- 2. From the menu bar, select **Help** > **Product Activation**.
- 3. In the MSP Activation dialog box, provide the requested information, then click **Activate**.

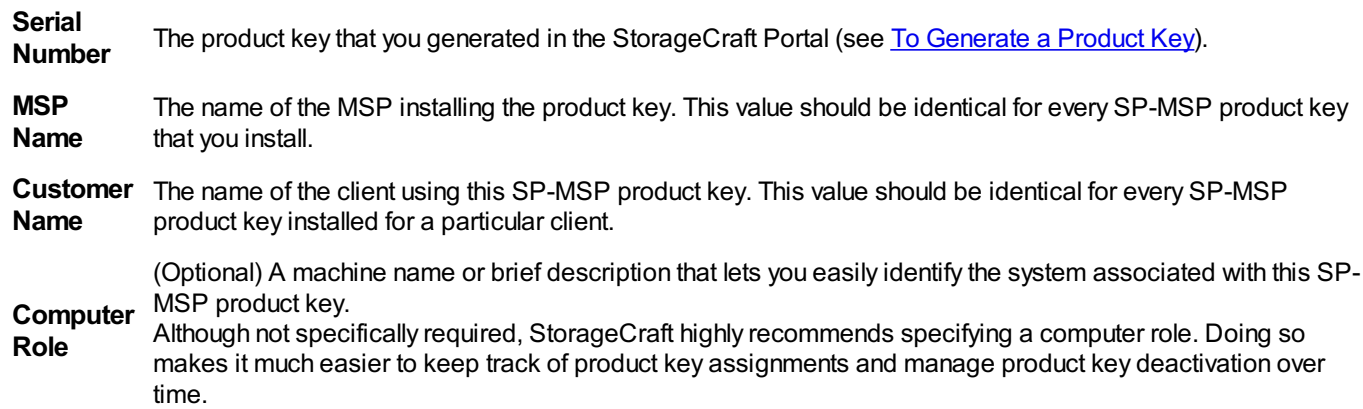

See the ["ShadowProtect](#page-3-2) MSP Version" section on the ShadowProtect User Guide Agent [Option](https://www.storagecraft.com/support/node/18952) page or Installing ShadowProtect for MSPs in the MSP User Guide for additional information.

### **Clients using Proxy Servers**

The MSP version of ShadowProtect on a 64-bit OS client uses a proxy server to access the Internet. It requires proxy settings for

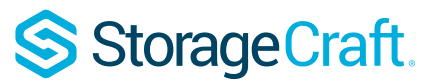

both 32-bit and 64-bit applications or ShadowProtect can't activate its license.

The proxy read-only fields in the MSP version of ShadowProtect (see Options > Agent Options > Agent NT Service Options) should match the proxy settings in Windows (see Control Panel > Internet Options > Connections > LAN Settings > Proxy Server).

See the "ShadowProtect MSP Version" section on the ShadowProtect User Guide Agent [Option](https://www.storagecraft.com/support/node/18952) page for additional information.

### <span id="page-9-0"></span>**4 StorageCraft MSP Reports**

The MSP section in the StorageCraft Partner Portal Reports page lets you monitor license (key) Activation and Billing Detail.

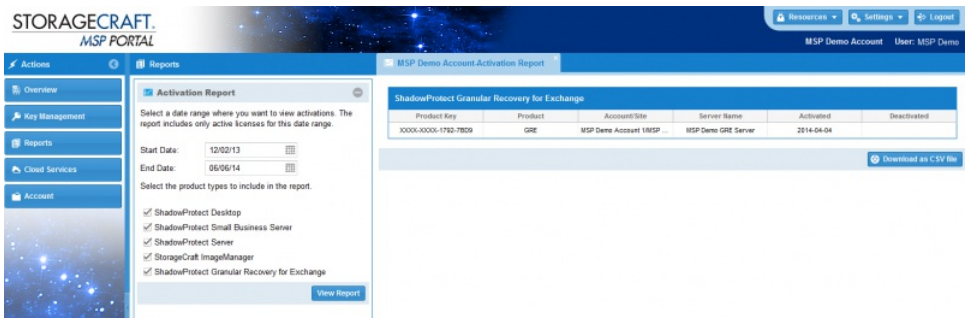

### **Activation Report**

The Activation Report displays information about all product keys (activations and deactivations) assigned to a specific MSP:

- ShadowProtect-MSP keys (Desktop, SBS, Server).
- ImageManager-MSP keys.
- ShadowProtect Granular Recovery for Exchange.

#### **To generate an activation report**

- 1. In the Portal, click the **Reports** tab. This displays the Reports panel.
- 2. In the Reports panel, click the **Activation Report** tab. This displays the Activation Report options.
- 3. Select the Start and End date and which product types to include in the report.
- 4. Click **View Report.**

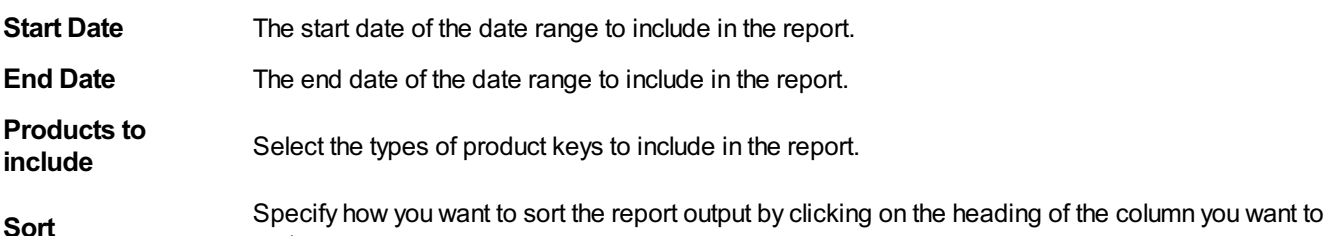

**Note**: To view the report in your browser, you must enable pop-ups for the Portal URL (msp.storagecraft.com).

### **Billing Detail Report**

The Billing Detail Report displays information about all product keys assigned to a specific MSP:

• ShadowProtect-MSP keys (Desktop, SBS, Server).

sort.

- ImageManager-MSP keys.
- Most importantly, the Billing Detail report displays a count of billable licenses for the specified month.

#### **To generate a billing detail report**

- 1. In the Portal, click the **Reports** tab. This displays the [Reports](http://www.storagecraft.com/support) panel.
- 2. In the Reports panel, click **Billing Detail Report**. This displays the Billing Detail Report panel.
- 3. In the Billing Detail Report panel, select the month that you want to view in the report, then click **View Report**.

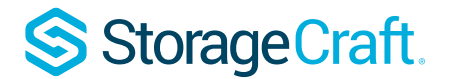

**A** Note: To view the report in your browser, you must enable pop-ups for the Portal URL (msp.storagecraft.com).

### **Saving a Report CSV File**

You can display both types of reports (Activation and Billing Detail) on-screen or download them as a "Comma Separated Values" (CSV) file by clicking **Download as CSV file** on the bottom right side of the report.